## **Лабораторна робота № 7 Ms Excel: Дані у форматі дати і часу.**

## **Короткі теоретичні відомості**

У *Excel* усі дати, починаючи з 1 січня 1900 р., пронумеровані послідовністю натуральних чисел: *1.01.1900 = 1, 2.01.1900 = 2, 1.02.1900 = 32, 01.01.2000 = 36526,* і т.д. Тому додавання до дати числа *х* означає збільшення дати на *х* днів, а різниця дат дає число днів між цими датами, наприклад: *29.08.97 + 4 = 2.09.97,* а *2.01.98 - 30.12.97 = 3.*

Якщо цілим числам відповідають дати, то дробам - час доби. Оскільки година - це *1/24* доби, то: *0,5 = 12:00, 0,25 = 6:00*, *2,75 = 2.01.1900 18:00.* Таким чином, дата і час розглядаються в *Excel* як звичайне число, тільки подане в специфічному форматі. Отже, арифметичні операції можуть виконуватись також з даними типу дати і часу, наприклад: *1:14:30 + 2:50:30 = 4:05:00.* Не слід забувати, що якщо результат цього додавання перевести в числовий формат, то одержимо час, виражений у добах: *4:05:00 = 0,170138889* доби. Результат у годинах одержимо, помноживши останнє число на *24: 0,170138889\*24 = 4,083333333* години.

Від'ємні значення не можуть бути подані у форматі дати і часу.

Наведемо типовий приклад проблем з форматом, що часто збиває з толку новачків. Припустимо, що при введенні числа *4,5* ви помилково використали крапку замість коми: *4.5.* Таке значення сприймається *Excel* як дата - четверте травня. Зрозумівши це, ви вводите правильне значення *4,5*, але на ваше здивування тепер замість *4,5* у цій комірці ви бачите *04.01.1900 12:00:00* ...

Пояснюється це дуже просто. Справа в тім, що коли ви помилково ввели *4.5*, в комірці автоматично встановився формат дати. Після виправлення на *4,5* значення в комірці змінилося, але формат дати залишився. Значення що спостерігається - *04.01.1900 12:00:00* - це і є *4,5*, але тільки у форматі дати (4,5 доби, відраховуючи від 0 годин 1 січня 1900 р.). Таким чином, усе, що потрібно для виправлення помилки - це замінити в цій комірці формат дати загальним або числовим форматом.

## **Завдання для виконання**

- 1. Відповідно до рис. 1 складіть таблицю для розрахунку дат:
- в комірку *Д1* введіть сьогоднішню дату;
- в комірку *Ф1* введіть формулу*, що*  обчислюється як вміст комірки, розташованої над нею, плюс число, яке

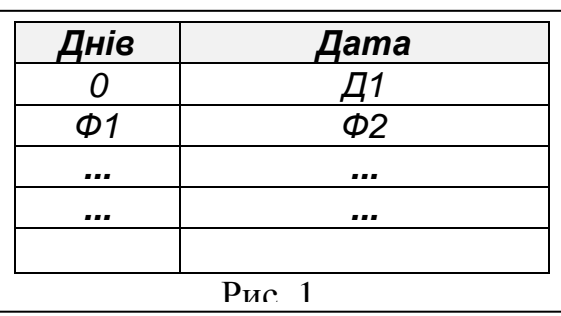

відповідає номеру вашого варіанту (номер в списку студентів групи);

 в комірку *Ф2* введіть формулу*,* що обчислюється як вміст комірки, розташованої над нею (*Д1*), плюс вміст комірки розташованої зліва від неї (*Ф1*);

В комірці *Ф2* буде підрахована дата, яка настане через *Ф1* днів від дати *Д1*.

- встановіть в стовпці *Днів* числовий формат, а в стовпці *Дата* формат дати;
- за допомогою маркера заповнення скопіюйте формулу *Ф1* та *і Ф2* у всі інші комірки таблиці (як мінімум в 5 наступних рядків);
- 2. Відповідно до рис. 2 заповніть наступний робочий аркуш розрахунку вартості прокату устаткування, де:
- *Т1*  довільні найменування (не менше 6 позицій), *Ч1 -* довільні числові значення, *ДВ, ДП* - довільні значення дати $^{\rm l}$  .
- Розрахункові формули: *Ф1=(ДП-ДВ)\*24; Ф2=Ч1\*Ф1;*
- *Ф3* розраховується як значення *ДП* плюс *10*. Тут передбачається, що оплата за прокат повинна надійти не пізніше 10 днів після повернення устаткування.
- Дату фактичної оплати *Д1* у деяких позиціях уведіть із перевищенням терміну, розрахованого в графі *Сплатити до,* в інших - без.

Для даних в стовпцях *Дата видачі*, *Дата повернення*, *Сплатити до*, *Фактична дата сплати* задати формат дати.

 Для розрахунку пені ви повинні застосувати у формулі *Ф4* логічну функцію *ЕСЛИ()* так, щоб при своєчасній оплаті пеня дорівнювала нулю, а у випадку прострочення - *Ф2\*(Д1-Ф3)\*1%*.

Синтаксист логічної функції: *ЕСЛИ(лог\_вираз; начення\_1; значення\_2)*. Якщо *лог\_вираз* має значення "істина", функція *ЕСЛИ()* повертає *значення\_1*, інакше *значення\_2*.

В даному випадку логічний вираз може виглядати наступним чином: *Д1>Ф3* або *Д1- Ф3>0*. Тобто формула *Ф4* матиме наступний вигляд =*ЕСЛИ(Д1>Ф3; Ф2\*(Д1-Ф3)\*1%; 0)*.

- *Ф5=Ф2+Ф4*, а *Ф6, Ф7* і *Ф8* розраховуються як суми значень у відповідних стовпцях.
- 3. Виконайте закріплення областей так, щоб шапка таблиці і найменування устаткування завжди залишалися в полі зору, для цього виділіть комірку, яка містить *Ч1* (розташована в наступному рядку нижче шапки таблиці та справа від колонки з назвою устаткування); в меню виберіть *Окно/Закрепить области (або Вид/Закрепить области).* Для перевірки правильності закріплення області спробуйте за допомогою лінійки прокрутки переміститись в межах листа.
- *4.* Виконати умовне форматування для значень стовпця *Пеня,* виділивши значення пені відмінні від нуля напівжирним шрифтом, червоного кольору. Для цього виконати наступне: виділити комірки стовпчика *Пеня*, в меню вибрати *Формат/Условное форматирование (або Главная/Условное форматирование),* у вікні *Условное форматирование*, яке зявилося, задати параметри умови 1: *"больше"*, *0;* потім натиснути на кнопку *Формат* та задати необхідні параметри форматування на закладці *Шрифт*.
- *5.* Виконати умовне форматування для значень стовпця *Кількість годин прокату,*  виділивши значення більші 1000 курсивом, синього кольору.
- 1. Як у Excel представляються дати і час?
- 2. Чи можуть бути подані від'ємні числа у форматі дати та часу?
- 3. Яка дата в Excel відповідає числу 500?
- 4. Яке число Excel відповідає даті 20.02.2008?
- 5. Яка дата та час в Excel відповідає числу 1000.99?
- 6. Які дії можна виконувати з даними у форматі дати і часу?
- 7. Які функції Excel використано в формулах?
- 8. Який синтаксис логічної функції *ЕСЛИ()*?
- 9. Як виконати закріплення областей в Excel?
- 10. Як зняти закріплення областей в Excel?
- 11. Як виконати умовне форматування в Excel?

 $\overline{a}$ <sup>1</sup> Слідкуйте лише за тим, щоб момент повернення не був більш раннім, ніж момент видачі.

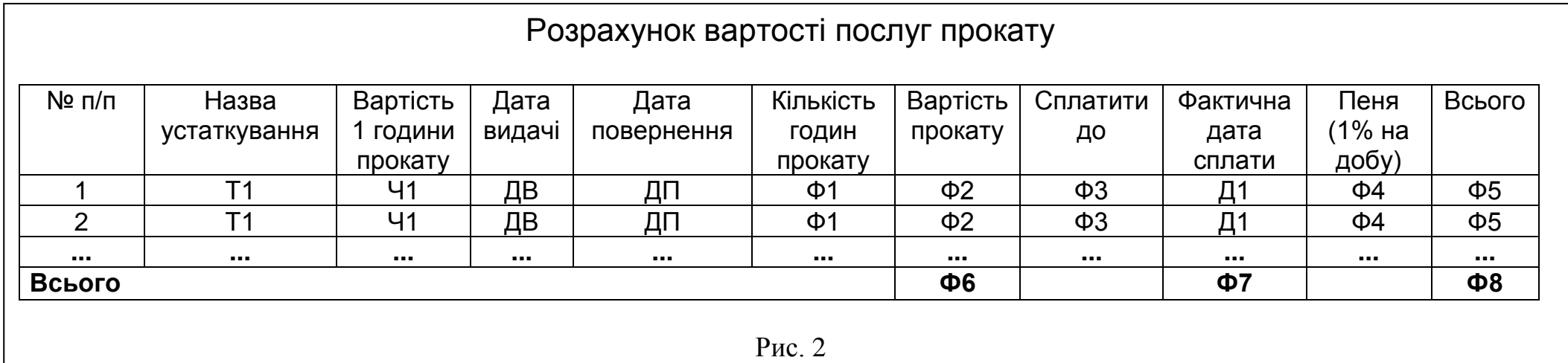